# Dell™ OptiPlex<sup>™</sup> FX160 Guia de configuração e de referência rápida

Este manual disponibiliza uma visão geral das funcionalidades, especificações, informações para configuração rápida, software e resolução de problemas para o seu computador. Para obter mais informações sobre o seu sistema operativo, dispositivos e tecnologias, consulte o *Guia de tecnologia Dell* em support.dell.com.

Modelo DC01T

# Notas, Avisos e Advertências

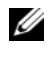

**NOTA:** Uma NOTA fornece informações importantes para utilizar melhor o computador.

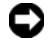

**C** AVISO: Um AVISO alerta para a possibilidade de danos no hardware ou de perda de dados e explica como evitar o problema.

#### $\sqrt{N}$  ADVERTÊNCIA: Uma ADVERTÊNCIA alerta para a possibilidade de danos materiais, ferimentos pessoais ou morte.

Se adquiriu um computador Dell™ Série n, as referências neste documento relativas aos sistemas operativos Microsoft® Windows® não são aplicáveis.

#### Aviso sobre produto da Macrovision

\_\_\_\_\_\_\_\_\_\_\_\_\_\_\_\_\_\_\_\_

Este produto inclui tecnologia de protecção de direitos de autor que está protegida por direitos de algumas patentes dos E.U.A. e outros direitos de propriedade intelectual pertencentes à Macrovision Corporation e a outros proprietários de direitos. A utilização desta tecnologia de protecção de direitos de autor tem de ser autorizada pela Macrovision Corporation e destina-se a uma utilização doméstica e a outras utilizações limitadas de visualização, excepto se autorizado pela Macrovision. É proibida a engenharia inversa ou desmontagem.

Modelo DC01T

Agosto de 2008 P/N F176F Rev. A00

As informações veiculadas neste documento poderão ser alteradas sem aviso prévio. © 2008 Dell Inc. Todos os direitos reservados.

É estritamente proibida qualquer reprodução destes materiais sem autorização por escrito da Dell Inc.

Marcas comerciais utilizadas neste texto: Dell, o logótipo DELL, OptiPlex e DellConnect são marcas comerciais da Dell Inc.; Bluetooth é uma marca registada da Bluetooth SIG, Inc. e é utilizada pela Dell sob licença; Intel e Atom são marcas registadas da Intel Corporation nos E.U.A. e noutros países; Microsoft, Windows, Windows Vista e o botão iniciar do Windows Vista são marcas comerciais ou marcas registadas da Microsoft Corporation nos Estados Unidos da América e/ou noutros países.

Neste documento, podem ser mencionados outros nomes e marcas comerciais, os quais se referem ou às entidades que reclamam os nomes e marcas ou aos seus produtos. A Dell Inc. nega qualquer interesse de propriedade sobre outras marcas e nomes comerciais que não os seus.

# Índice

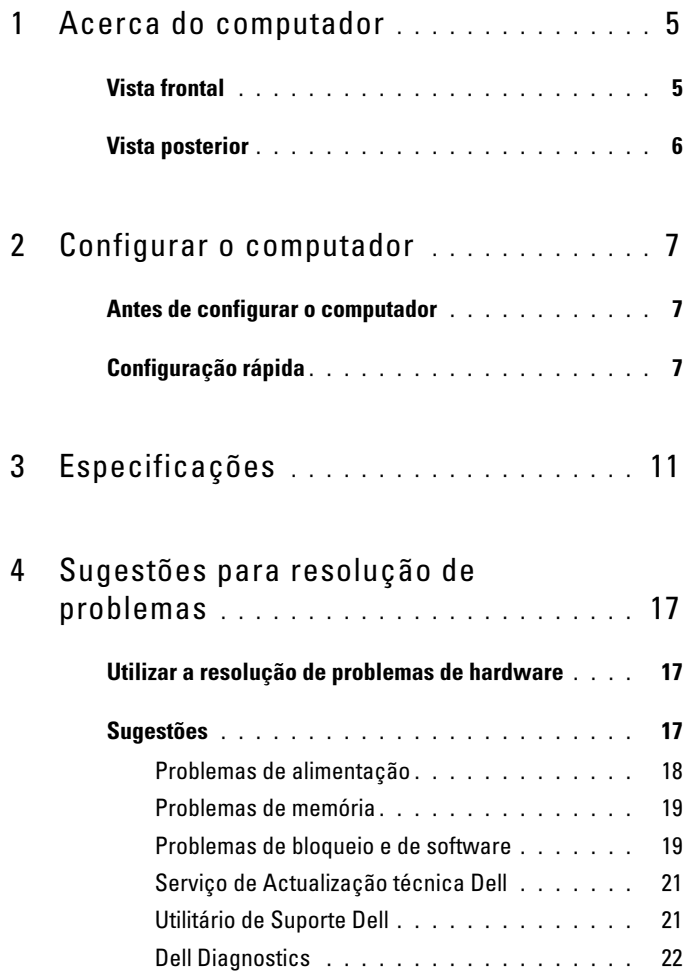

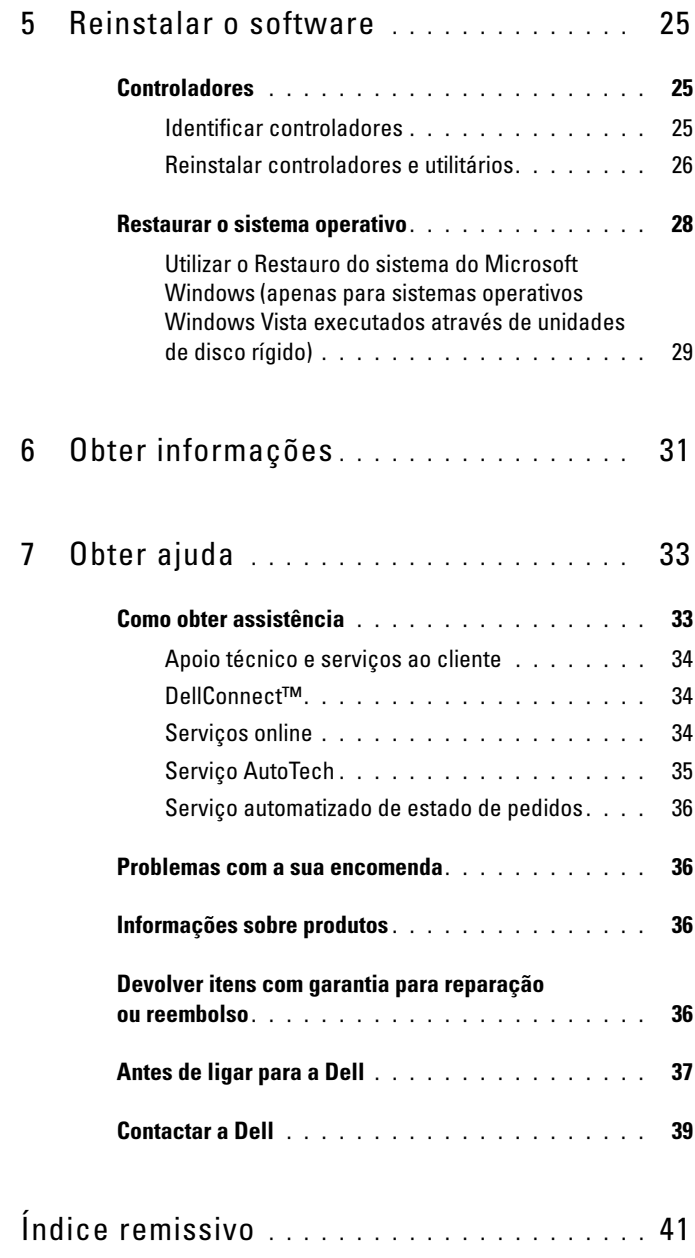

# <span id="page-4-0"></span>Acerca do computador

# <span id="page-4-2"></span><span id="page-4-1"></span>Vista frontal

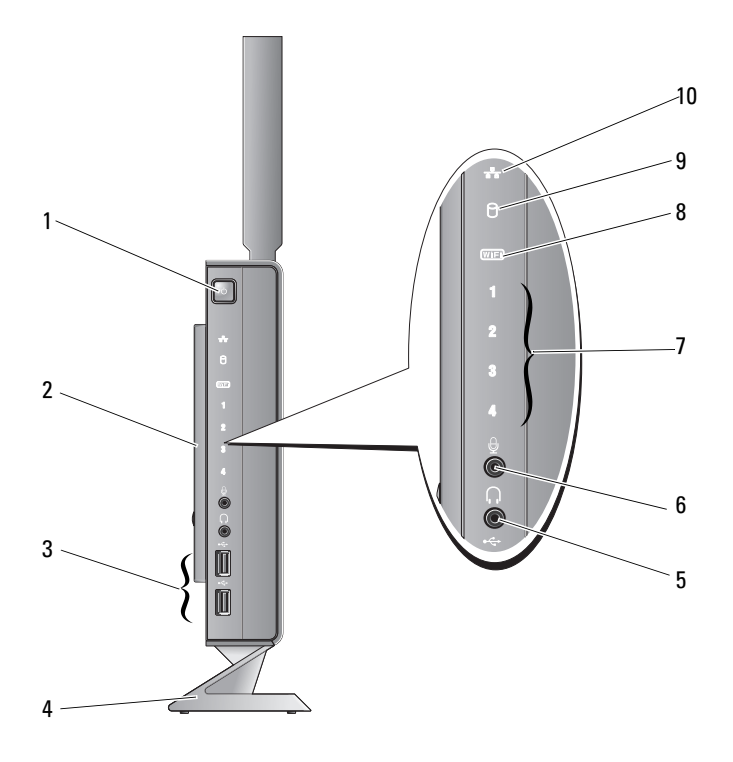

- 1 botão de alimentação 2 tampa lateral
- 3 conectores USB 2.0 (2) 4 suporte
- 5 conector de auscultadores 6 conector de microfone
- 
- -
- 7 luzes de diagnóstico (consulte o Manual de serviço para obter informações sobre códigos de luzes de diagnóstico)
- 9 indicador de unidade de disco rígido
- 8 indicador de Wi-Fi

#### 10 indicador de actividade de rede

## <span id="page-5-1"></span><span id="page-5-0"></span>Vista posterior

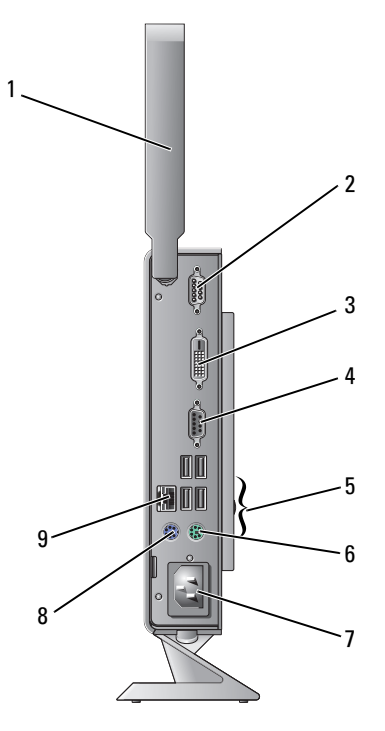

- 1 antena sem fios (opcional) 2 conector série
- 3 conector DVI 4 conector VGA
- 
- 7 conector de alimentação 8 conector de rato PS/2
- 9 conector de rede (RJ-45)
- 
- 
- 5 conectores USB 2.0 (4) 6 conector de teclado PS/2
	-

# <span id="page-6-3"></span><span id="page-6-0"></span>Configurar o computador

# <span id="page-6-1"></span>Antes de configurar o computador

Ao posicionar o computador, certifique-se de que este dispõe de ventilação adequada e que está numa superfície nivelada, com acesso fácil a uma fonte de alimentação.

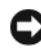

AVISO: Mantenha o computador no suporte e na posição vertical. A configuração do computador na horizontal (de lado) limita o fluxo de ar e pode afectar o desempenho.

Um fluxo de ar insuficiente em redor do computador pode causar o seu sobreaquecimento. Para evitar o sobreaquecimento, certifique-se de que deixa um espaço de, pelo menos, 10,2 cm na parte traseira do computador e um mínimo de 5,1 cm em todos os outros lados. Nunca deve utilizar o computador num local sem ventilação, como um armário ou uma gaveta.

# <span id="page-6-2"></span>Configuração rápida

 $\bigwedge$  ADVERTÊNCIA: Antes de iniciar qualquer um dos procedimento descritos nesta secção, siga as instruções de segurança fornecidas com o computador.

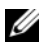

**20 NOTA:** Alguns dispositivos podem não estar incluídos se não os tiver encomendado.

<span id="page-7-0"></span>Ligue o monitor utilizando o cabo DVI branco ou o cabo VGA azul.

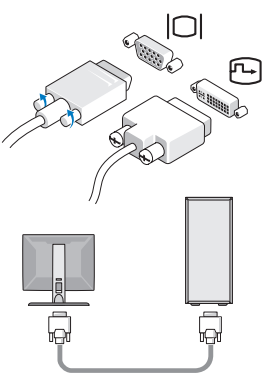

Ligue um dispositivo USB, tal como um teclado ou um rato.

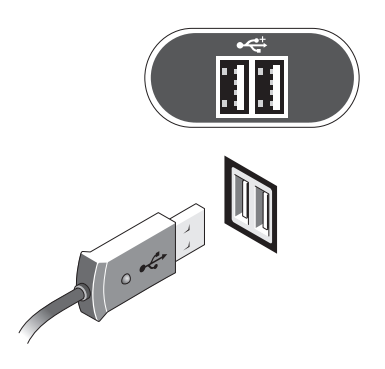

<span id="page-8-0"></span>Ligue o cabo de rede.

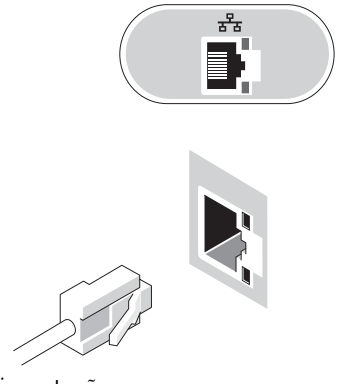

<span id="page-8-1"></span>Ligue o cabo de alimentação.

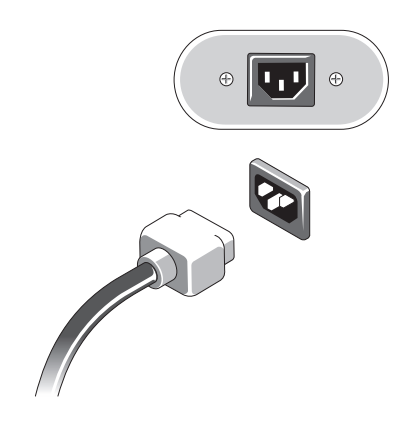

5 Prima os botões de alimentação do monitor e do computador.

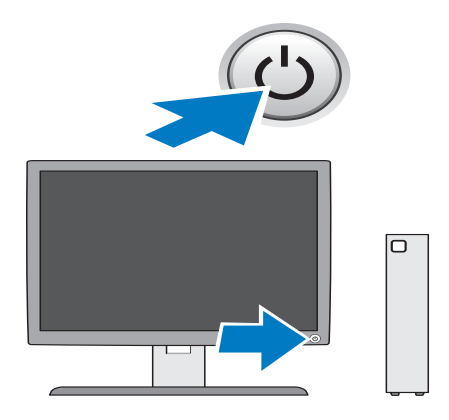

# 3

# <span id="page-10-1"></span><span id="page-10-0"></span>Especificações

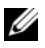

 $\mathscr{D}$  NOTA: As ofertas podem variar consoante a região. Para obter mais informações sobre a configuração do computador, clique em Iniciar→ Ajuda e suporte e seleccione a opção para visualizar informações sobre o computador.

<span id="page-10-4"></span><span id="page-10-3"></span><span id="page-10-2"></span>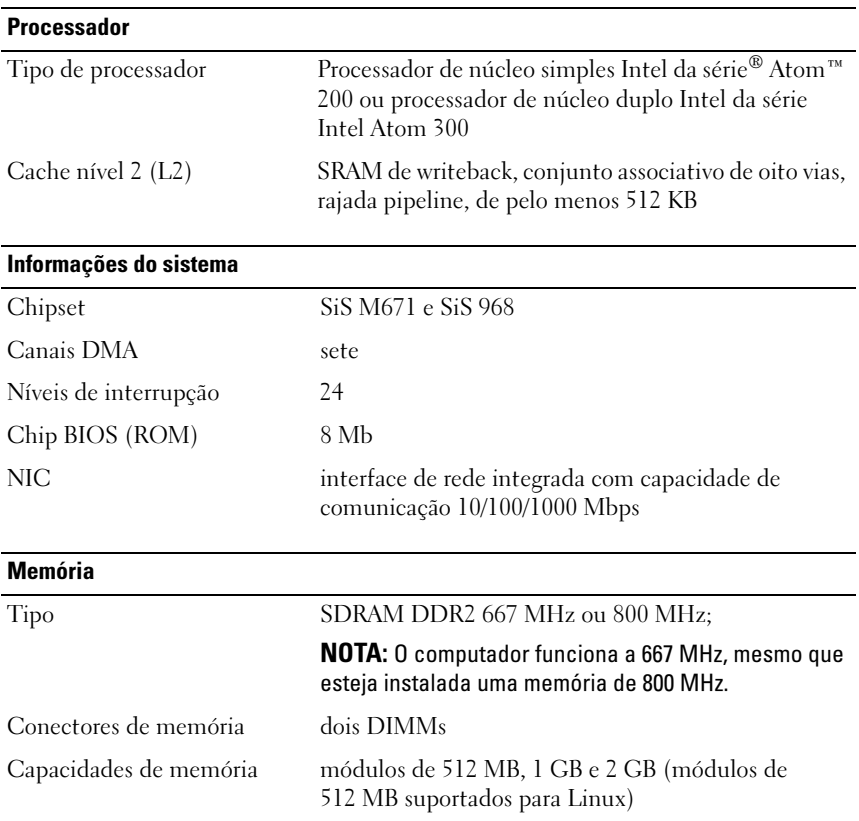

<span id="page-11-3"></span><span id="page-11-2"></span><span id="page-11-0"></span>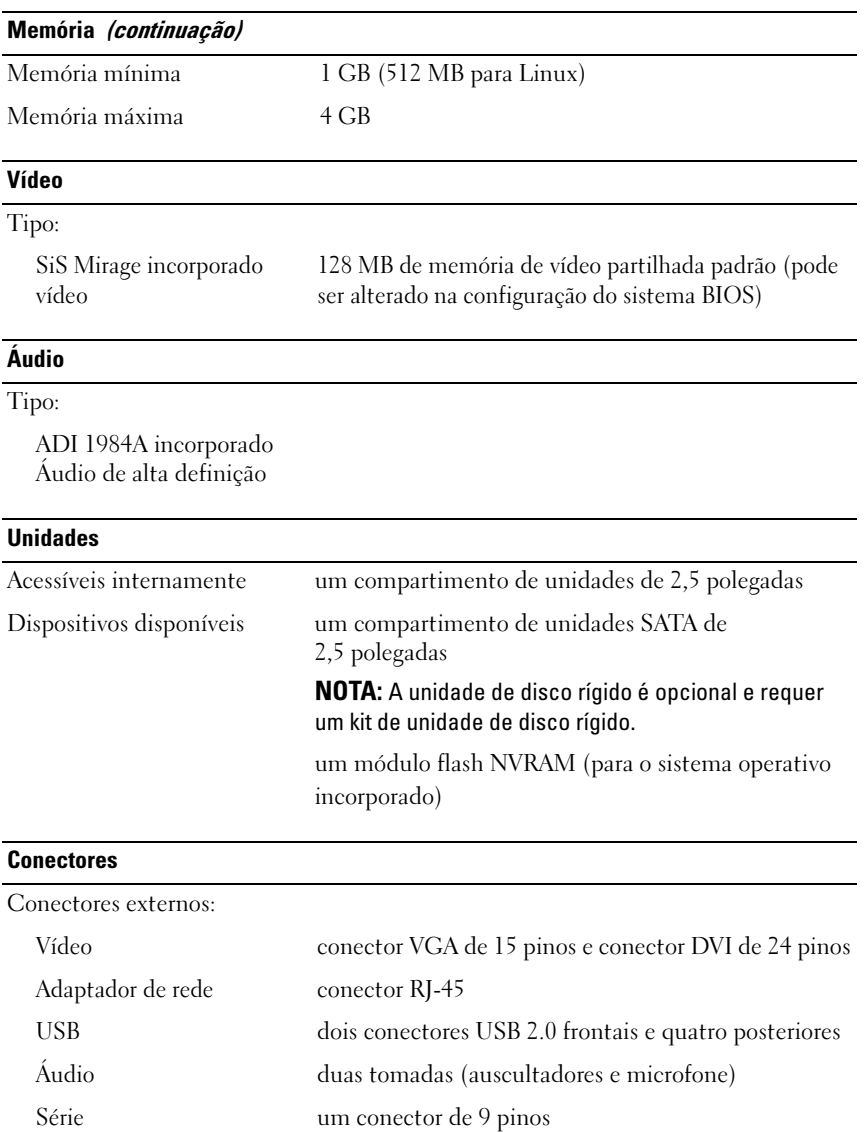

<span id="page-11-1"></span>PS/2 dois mini-DINs de 6 pinos

#### Conectores (continuação)

Conectores da placa de sistema:

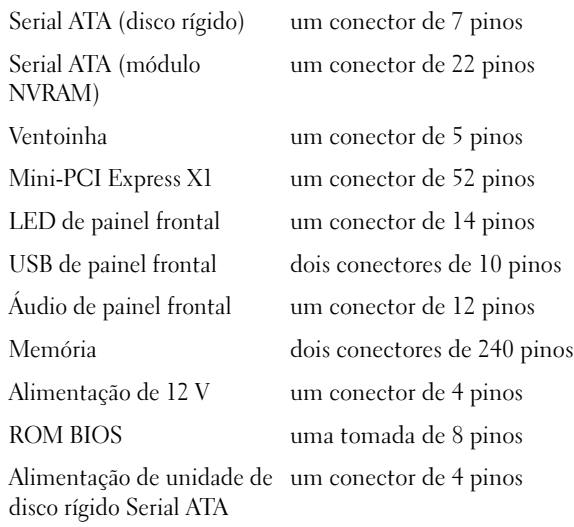

#### <span id="page-12-0"></span>Controlos e luzes

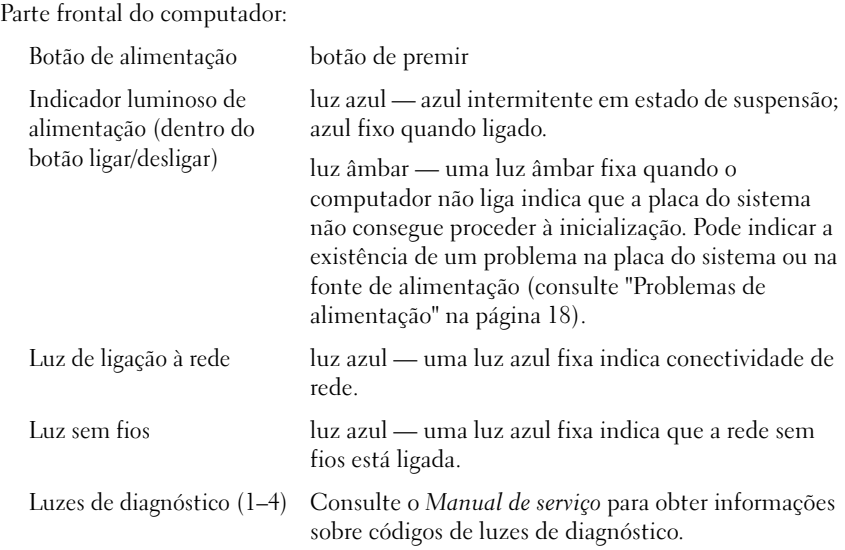

#### Controlos e luzes (continuação)

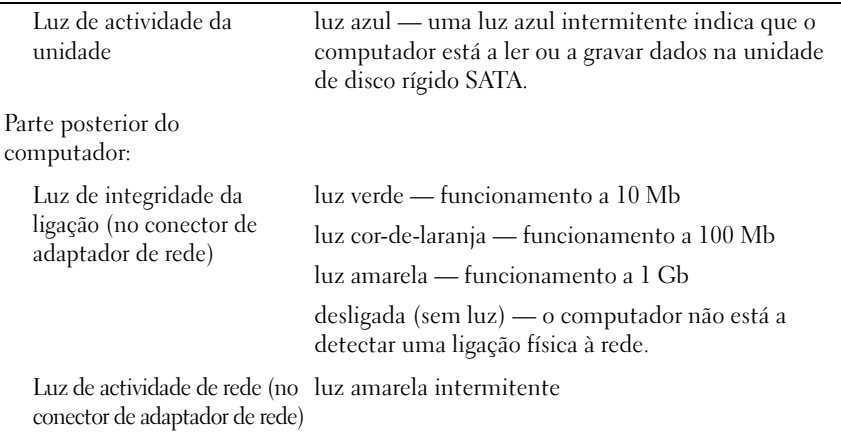

#### <span id="page-13-0"></span>Alimentação

Fonte de alimentação CC:

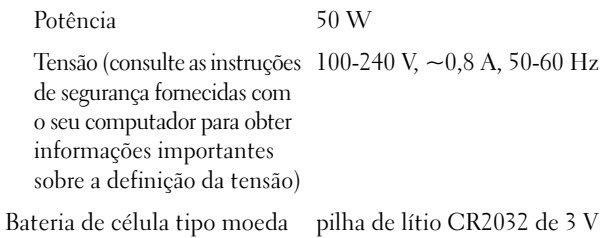

<span id="page-13-1"></span>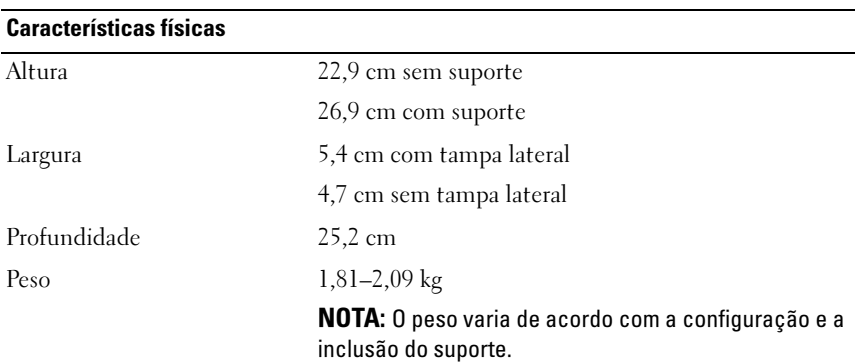

#### <span id="page-14-0"></span>Requisitos ambientais

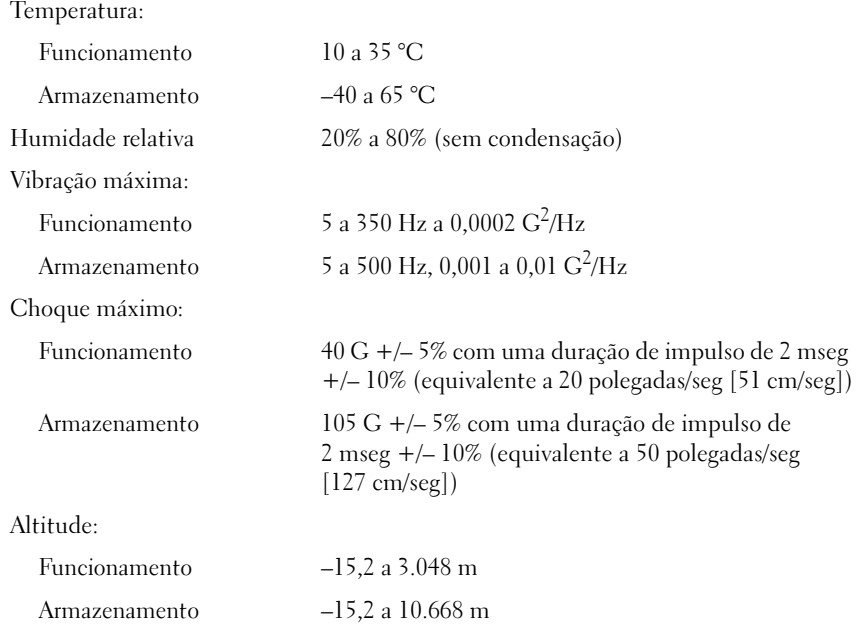

Nível de contaminação pelo ar G2 ou inferior, conforme definido pela ISA-S71.04-1985

# <span id="page-16-4"></span><span id="page-16-0"></span>Sugestões para resolução de problemas

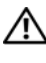

 $\bigwedge$  ADVERTÊNCIA: Desligue sempre o computador da tomada eléctrica antes de abrir a tampa.

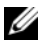

**22 NOTA:** Para obter informações detalhadas sobre resolução de problemas, incluindo respostas a mensagens do sistema, consulte o *Manual de serviço* em support.dell.com.

# <span id="page-16-1"></span>Utilizar a resolução de problemas de hardware

- 1 Clique em Iniciar (Microsoft® Windows® XP incorporado) ou no botão Iniciar do Windows Vista<sup>®</sup> <sup>e</sup> e clique em Ajuda e suporte.
- 2 Introduza resolução de problemas de hardware no campo de procura e prima <Enter> para iniciar a procura.
- 3 Nos resultados da procura, seleccione a opção que melhor descreve o problema e prossiga com os passos seguintes da resolução de problemas.

# <span id="page-16-3"></span><span id="page-16-2"></span>Sugestões

- Se um dispositivo não funcionar, certifique-se de que está ligado correctamente.
- Verifique as luzes de diagnóstico na parte frontal do computador ou esteja atento a códigos de sinais sonoros que possam indicar um problema. Consulte o Manual de serviço para obter mais informações.
- Se tiver adicionado ou removido uma peça antes de o problema ter surgido, consulte os procedimentos de instalação e certifique-se de que a peça está instalada correctamente.
- Se aparecer alguma mensagem no ecrã, anote-a exactamente como aparece no ecrã. Esta mensagem pode ajudar a equipa de suporte técnico a diagnosticar e resolver o(s) problema(s).
- Se aparecer alguma mensagem de erro num programa, consulte a documentação correspondente.

#### <span id="page-17-2"></span><span id="page-17-1"></span><span id="page-17-0"></span>Problemas de alimentação

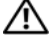

#### $\sqrt{N}$  ADVERTÊNCIA: Antes de trabalhar no interior do computador, leia as informações de segurança fornecidas com o mesmo. Para obter informações adicionais sobre as melhores práticas de segurança, consulte www.dell.com/regulatory\_compliance.

SE A LUZ DE ALIMENTAÇÃO ESTIVER APAGADA — O computador está desligado ou não está a receber energia.

- Encaixe novamente o cabo de alimentação no conector de alimentação na parte posterior do computador e na tomada eléctrica.
- Retire quaisquer extensões eléctricas, extensões de cabos de alimentação e outros dispositivos de protecção de energia para verificar se o computador liga de forma adequada.
- Certifique-se de que quaisquer extensões eléctricas utilizadas estão ligadas a uma tomada eléctrica e activadas.
- Certifique-se de que a tomada eléctrica está a funcionar, testando-a com outro dispositivo, como um candeeiro.

#### SE A LUZ DE ALIMENTAÇÃO ESTIVER AZUL E O COMPUTADOR NÃO ESTIVER A RESPONDER —

- Certifique-se de que o monitor está ligado ao computador e à alimentação.
- Se as ligações de cabos estiverem bem feitas e o monitor estiver ligado, consulte o Manual de serviço em support.dell.com.

SE A LUZ DE ALIMENTAÇÃO ESTIVER AZUL E A PISCAR  $-$  O computador está no modo de espera. Prima uma tecla, mova o rato ou prima o botão de alimentação para retomar a operação normal.

SE A LUZ DE ALIMENTAÇÃO ESTIVER AZUL E INTERMITENTE  $\rm Existe$  um problema de alimentação, um dispositivo pode estar avariado ou incorrectamente instalado.

ELIMINAR INTERFERÊNCIAS. — Algumas causas de interferência possíveis são:

- Cabos de extensão de alimentação, de teclado e de rato.
- Demasiados dispositivos ligados à mesma extensão eléctrica.
- Várias extensões eléctricas ligadas à mesma tomada eléctrica.

#### <span id="page-18-2"></span><span id="page-18-0"></span>Problemas de memória

 $\triangle$  ADVERTÊNCIA: Antes de trabalhar no interior do computador, leia as informações de segurança fornecidas com o mesmo. Para obter informações adicionais sobre as melhores práticas de segurança, consulte www.dell.com/regulatory\_compliance.

#### SE RECEBER UMA MENSAGEM DE MEMÓRIA INSUFICIENTE -

- Guarde e feche todos os ficheiros e feche os programas que estiverem abertos mas que não estão a ser utilizados, verificando se tal é suficiente para resolver o problema.
- Verifique os requisitos mínimos de memória na documentação do software. Se necessário, instale memória adicional.
- Volte a instalar os módulos de memória para se certificar de que o computador está a comunicar correctamente com a memória.
- Execute o Dell Diagnostics (consulte ["Dell Diagnostics" na página 22](#page-21-0)).

#### SE O COMPUTADOR APRESENTAR OUTROS PROBLEMAS DE MEMÓRIA —

- Volte a instalar os módulos de memória para se certificar de que o computador está a comunicar correctamente com a memória.
- Certifique-se de que está a seguir as orientações para instalação da memória.
- Certifique-se de que a memória em utilização é compatível com o computador. Para mais informações sobre o tipo de memória suportada pelo computador, consulte ["Especificações" na página 11](#page-10-1).
- <span id="page-18-3"></span>• Execute o Dell Diagnostics (consulte ["Dell Diagnostics" na página 22](#page-21-0)).

#### <span id="page-18-1"></span>Problemas de bloqueio e de software

**NOTA:** Os procedimentos abordados neste documento foram descritos de acordo com o modo de visualização padrão do Windows podendo, portanto, não ser aplicáveis se tiver configurado o seu computador Dell para o modo de visualização clássico do Windows.

#### O computador não arranca

CERTIFIQUE-SE DE QUE O CABO DE ALIMENTAÇÃO ESTÁ LIGADO CORRECTAMENTE A O COMPUTADOR E À TOMADA ELÉCTRICA

#### Um programa deixa de responder

#### TERMINE O PROGRAMA —

- <span id="page-19-2"></span>Prima <Ctrl><Shift><Esc> simultaneamente para aceder ao Gestor de Tarefas e clique no separador Aplicações.
- 2 Clique para seleccionar o programa que não está a responder e, em seguida, clique em Terminar tarefa.

#### Um programa falha repetidamente

 $\mathbb Z$  NOTA: A generalidade do software inclui instruções de instalação que podem ser encontradas na respectiva documentação ou numa disquete, CD ou DVD.

CONSULTE A DOCUMENTAÇÃO DO SOFTWARE — Se necessário, desinstale e volte a instalar o programa.

#### <span id="page-19-0"></span>Um programa foi concebido para uma versão anterior do sistema operativo Microsoft Windows

#### EXECUTE O ASSISTENTE DE COMPATIBILIDADE DE PROGRAMAS —

- 1 Clique em Iniciar → Painel de controlo→ Programas→ Utilizar um programa antigo com esta versão do Windows.
- 2 No ecrã de boas-vindas, clique em Seguinte.
- <span id="page-19-1"></span>3 Siga as instruções no ecrã.

#### Aparece um ecrã azul

DESLIGUE O COMPUTADOR — Se não conseguir obter resposta premindo uma tecla ou movendo o rato, mantenha o botão de alimentação premido durante pelo menos 6 segundos (até o computador se desligar) e, em seguida, reinicie o computador.

#### Outros problemas de software

CONSULTE A DOCUMENTAÇÃO DE SOFTWARE OU ENTRE EM CONTACTO COM O FABRICANTE DO SOFTWARE PARA OBTER MAIS INFORMAÇÕES SOBRE RESOLUÇÃO DE PROBLEMAS -

• Certifique-se de que o programa é compatível com o sistema operativo instalado no seu computador.

- Certifique-se de que o computador dispõe dos requisitos mínimos de hardware necessários para executar o software. Para obter mais informações, consulte a documentação do software.
- Certifique-se de que o programa está instalado e configurado correctamente.
- Certifique-se de que os controladores de dispositivo não estão a entrar em conflito com o programa.
- Se necessário, desinstale e volte a instalar o programa.

#### <span id="page-20-2"></span><span id="page-20-0"></span>Serviço de Actualização técnica Dell

O serviço de Actualização técnica Dell fornece notificações proactivas através de correio electrónico sobre as actualizações de software e hardware do computador. Para se inscrever no serviço de Actualização técnica Dell, aceda a support.dell.com/technicalupdate.

#### <span id="page-20-3"></span><span id="page-20-1"></span>Utilitário de Suporte Dell

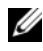

**ZA NOTA:** O Utilitário de Suporte Dell não é suportado nos sistemas operativos Linux ou Windows XP incorporados.

O Utilitário de Suporte Dell fornece informações de auto-suporte, actualizações de software e verificações de integridade do ambiente informático. Aceda ao Utilitário de Suporte Dell através do ícone <a> barra de tarefas, ou através do menu Iniciar.

Se o ícone Suporte Dell não aparecer na barra de tarefas:

- 1 Clique em Iniciar  $\bigoplus$  → Todos os programas → Suporte Dell $\rightarrow$ Definições de Suporte Dell.
- 2 Certifique-se de que a opção Mostrar ícone na barra de tarefas está marcada.

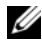

**NOTA:** Se o Utilitário de Suporte Dell não estiver disponível no menu Iniciar, aceda a support.dell.com e transfira o software.

Para obter mais informações sobre o Utilitário de Suporte Dell, clique no ponto de interrogação (?) na parte superior do ecrã Suporte Dell.

#### <span id="page-21-2"></span><span id="page-21-1"></span><span id="page-21-0"></span>Dell Diagnostics

U NOTA: O Dell Diagnostics é suportado apenas em sistemas operativos instalados na unidade de disco rígido e no Windows XP incorporado executado num módulo flash NVRAM.

#### <span id="page-21-3"></span>Iniciar o Dell Diagnostics (instalado no computador)

- 1 Certifique-se de que o computador está ligado a uma tomada eléctrica que esteja a funcionar correctamente.
- 2 Ligue (ou reinicie) o computador.
- 3 Quando aparecer o logótipo da DELL, prima imediatamente <F12>. Seleccione Arrancar a partir da partição do utilitário e prima <Enter>.

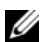

**20 NOTA:** Se esperar muito tempo e o logótipo do sistema operativo aparecer, aguarde até visualizar o ambiente de trabalho do Microsoft Windows e, em seguida, desligue o computador e tente novamente.

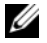

 $\mathscr{U}$  NOTA: Se aparecer uma mensagem a informar que não foi detectada qualquer partição do utilitário de diagnóstico, execute o Dell Diagnostics a partir do suporte de dados *Drivers and Utilities*.

4 Prima qualquer tecla para iniciar o Dell Diagnostics a partir da partição do utilitário de diagnóstico no seu disco rígido e siga as instruções apresentadas no ecrã.

#### <span id="page-21-4"></span>Iniciar o Dell Diagnostics a partir do suporte de dados *Drivers and Utilities* Dell

- **NOTA:** O suporte de dados *Drivers and Utilities* Dell é opcional e pode não ter sido fornecido com o computador. Este procedimento requer também uma unidade óptica externa.
	- 1 Ligue uma unidade óptica externa ao computador.
	- 2 Introduza o suporte de dados Drivers and Utilities.
	- 3 Encerre e reinicie o computador.

Quando aparecer o logótipo da DELL, prima imediatamente <F12>.

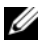

 $\mathscr{A}$  NOTA: Se esperar muito tempo e o logótipo do sistema operativo aparecer, aguarde até visualizar o ambiente de trabalho do Microsoft Windows; em seguida, desligue o computador e tente novamente.

**20 NOTA:** Os passos seguintes alteram a sequência de inicialização apenas por uma vez. No próximo arranque, o computador arrancará de acordo com os dispositivos especificados no programa de configuração do sistema.

- 4 Quando a lista de dispositivos de arranque aparecer, realce CD/DVD/CD-RW e prima <Enter>.
- 5 Seleccione a opção Boot from CD-ROM (Arrancar a partir de um CD-ROM) no menu apresentado e prima <Enter>.
- 6 Introduza 1 para iniciar o menu do CD e prima <Enter> para continuar.
- 7 Seleccione Run the 32 Bit Dell Diagnostics (Executar o Dell Diagnostics de 32 bits) na lista numerada. Se a lista contiver várias versões, seleccione a versão adequada para o seu computador.
- 8 Quando aparecer o Main Menu (Menu principal) do Dell Diagnostics, seleccione o teste que pretende executar e siga as instruções apresentadas no ecrã.

#### 24 | Sugestões para resolução de problemas

# <span id="page-24-5"></span><span id="page-24-0"></span>Reinstalar o software

# <span id="page-24-3"></span><span id="page-24-1"></span>Controladores

#### <span id="page-24-4"></span><span id="page-24-2"></span>Identificar controladores

#### Windows Vista®

- 1 Localize a lista de dispositivos do computador:
	- a Clique no botão Iniciar do Windows Vista  $\bigoplus$  e clique com o botão direito em Computador.
	- b Clique em Propriedades→ Gestor de dispositivos.

**NOTA:** A janela Controlo de conta de utilizador pode ser apresentada. Se for um administrador de sistema, clique em Continuar; caso contrário, contacte o seu administrador para continuar.

2 Percorra a lista para ver se algum dispositivo tem um ponto de exclamação (um círculo amarelo com um [!]) no respectivo ícone.

Se existir um ponto de exclamação junto do nome do dispositivo, pode ser necessário reinstalar o controlador ou instalar um novo controlador (consulte ["Reinstalar controladores e utilitários" na página 26](#page-25-0)).

#### Windows® XP incorporado

- 1 Localize a lista de dispositivos do computador:
	- a Clique com o botão direito em Meu computador no ambiente de trabalho.
	- b Clique em Propriedades.

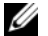

**NOTA:** A janela Controlo de conta de utilizador pode ser apresentada. Se for um administrador de sistema, clique em Continuar; caso contrário, contacte o seu administrador para continuar.

- c Clique no separador Hardware e, em seguida, clique em Gestor de dispositivos.
- 2 Percorra a lista para ver se algum dispositivo tem um ponto de exclamação (um círculo amarelo com um [!]) no respectivo ícone.

<span id="page-25-1"></span>Se existir um ponto de exclamação junto do nome do dispositivo, pode ser necessário reinstalar o controlador ou instalar um novo controlador (consulte ["Reinstalar controladores e utilitários" na página 26](#page-25-0)).

#### <span id="page-25-0"></span>Reinstalar controladores e utilitários

AVISO: O site do Suporte Dell em support.dell.com fornece controladores aprovados para o seu computador. Se instalar controladores provenientes de outras origens, o computador poderá não funcionar correctamente.

#### <span id="page-25-2"></span>Repor uma versão anterior do controlador de dispositivo

#### Windows Vista

- <span id="page-25-3"></span>1 Clique no botão Iniciar do Windows Vista <sup>(† 2</sup>0 e clique com o botão direito em Computador.
- 2 Clique em Propriedades→ Gestor de dispositivos.

**NOTA:** A janela Controlo de conta de utilizador pode ser apresentada. Se for um administrador de sistema, clique em Continuar. Caso contrário, contacte o seu administrador para aceder ao Gestor de dispositivos.

- 3 Clique com o botão direito no dispositivo para o qual o novo controlador foi instalado e clique em Propriedades.
- 4 Clique no separador Controladores→ Recuperar controlador.

Se a opção Recuperar controlador não resolver o problema, utilize o Restauro do sistema (consulte ["Restaurar o sistema operativo" na página 28](#page-27-0)) para repor o computador no estado em que se encontrava antes de o novo controlador ter sido instalado.

#### Windows XP incorporado

- 1 Localize a lista de dispositivos do computador:
	- a Clique com o botão direito em Meu computador no ambiente de trabalho.
	- **b** Clique em Propriedades.
- **NOTA:** A janela Controlo de conta de utilizador pode ser apresentada. Se for um administrador de sistema, clique em Continuar; caso contrário, contacte o seu administrador para continuar.
- c Clique no separador Hardware e, em seguida, clique em Gestor de dispositivos.
- 2 Clique com o botão direito no dispositivo para o qual o novo controlador foi instalado e clique em Propriedades.
- 3 Clique no separador Controladores→ Recuperar controlador.

Se a opção Recuperar controlador não resolver o problema, utilize o Restauro do sistema (consulte ["Restaurar o sistema operativo" na página 28](#page-27-0)) para repor o computador no estado em que se encontrava antes de o novo controlador ter sido instalado.

#### Reinstalar os controladores manualmente

#### Windows Vista

- 1 Clique no botão Iniciar do Windows Vista <sup>e j</sup>e clique com o botão direito em Computador.
- 2 Clique em Propriedades→ Gestor de dispositivos.

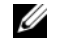

- $\mathbb Z$  NOTA: É apresentada a janela Controlo de conta de utilizador. Se for um administrador de sistema, clique em Continuar; caso contrário, contacte o seu administrador para continuar.
- 3 Clique duas vezes no tipo de dispositivo para o qual está a instalar o controlador (por exemplo, Áudio ou Vídeo).
- 4 Clique duas vezes no nome do dispositivo para o qual está a instalar o controlador.
- 5 Clique no separador Controlador→ Actualizar controlador→ Procurar o software do controlador no meu computador.
- 6 Clique em Procurar e aceda à localização para a qual copiou previamente os ficheiros do controlador.
- 7 Clique no nome do controlador $\rightarrow$  OK $\rightarrow$  Seguinte.
- 8 Clique em Concluir e reinicie o computador.

#### Windows XP incorporado

1 Localize a lista de dispositivos do computador:

- a Clique com o botão direito em Meu computador no ambiente de trabalho.
- **b** Clique em Propriedades.

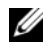

- $\mathbb Z$  NOTA: A janela Controlo de conta de utilizador pode ser apresentada. Se for um administrador de sistema, clique em Continuar; caso contrário, contacte o seu administrador para continuar.
- c Clique no separador Hardware e, em seguida, clique em Gestor de dispositivos.
- 2 Clique com o botão direito no dispositivo que necessita de um controlador e clique em Actualizar controlador.
- 3 Clique no separador Controladores→ Actualizar controlador.
- <span id="page-27-1"></span>4 Siga as instruções que surgem no ecrã para instalar o controlador a partir de uma fonte local ou para procurar um controlador na Internet.

# <span id="page-27-0"></span>Restaurar o sistema operativo

Dependendo da configuração do sistema, pode restaurar o sistema operativo das seguintes formas:

- O Restauro do sistema do Microsoft<sup>®</sup> Windows (disponível somente em computadores com unidades de disco rígido e que utilizam o Windows Vista) permite que o computador volte a um estado de funcionamento anterior sem afectar os ficheiros de dados. Utilize esta funcionalidade como a primeira solução para restaurar o sistema operativo e preservar os ficheiros de dados.
- Se recebeu o suporte de dados Sistema operativo com o computador, pode utilizá-lo para restaurar o sistema operativo. No entanto, a utilização do suporte de dados Sistema operativo também elimina todos os dados existentes na unidade de disco rígido. Esta opção — disponível apenas em computadores com unidades de disco rígido com Windows Vista — requer também uma unidade óptica externa para utilizar o suporte.

#### <span id="page-28-1"></span><span id="page-28-0"></span>Utilizar o Restauro do sistema do Microsoft Windows (apenas para sistemas operativos Windows Vista executados através de unidades de disco rígido)

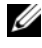

**NOTA:** Os procedimentos abordados neste documento foram descritos de acordo com o modo de visualização padrão do Windows podendo, portanto, não ser aplicáveis se tiver configurado o seu computador Dell para o modo de visualização clássico do Windows.

#### Iniciar o Restauro do sistema

- 1 Clique no botão Iniciar do Windows Vista <sup>17</sup>.
- 2 Na caixa Iniciar procura, escreva Restauro do sistema e prima  $<$ Enter $>$

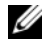

**NOTA:** A janela Controlo de conta de utilizador pode ser apresentada. Se for um administrador do computador, clique em Continuar; caso contrário, entre em contacto com o administrador para continuar com a acção desejada.

3 Clique em Seguinte e siga as restantes solicitações apresentadas no ecrã.

#### Anular o último restauro do sistema

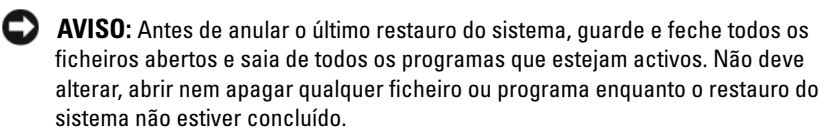

- 1 Clique no botão Iniciar do Windows Vista <sup>17</sup>
- 2 Na caixa Iniciar procura, introduza Restauro do sistema e prima  $<$ Enter $>$
- 3 Clique em Anular último restauro e clique em Seguinte.

# <span id="page-30-3"></span><span id="page-30-2"></span>6

# <span id="page-30-0"></span>Obter informações

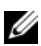

**NOTA:** Algumas funcionalidades ou suportes de dados podem ser opcionais, não sendo fornecidos com o computador. Algumas funcionalidades ou suportes de dados podem não estar disponíveis em determinados países.

 $\mathscr{D}$  NOTA: Poderão ser fornecidas informações adicionais com o seu computador.

<span id="page-30-10"></span><span id="page-30-9"></span><span id="page-30-8"></span><span id="page-30-7"></span><span id="page-30-6"></span><span id="page-30-5"></span><span id="page-30-4"></span><span id="page-30-1"></span>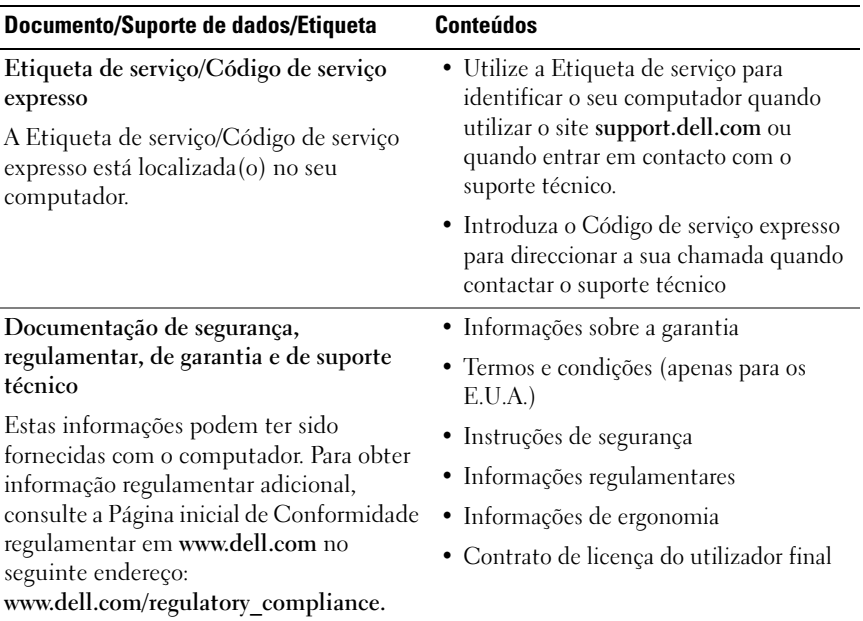

<span id="page-31-3"></span><span id="page-31-2"></span><span id="page-31-1"></span><span id="page-31-0"></span>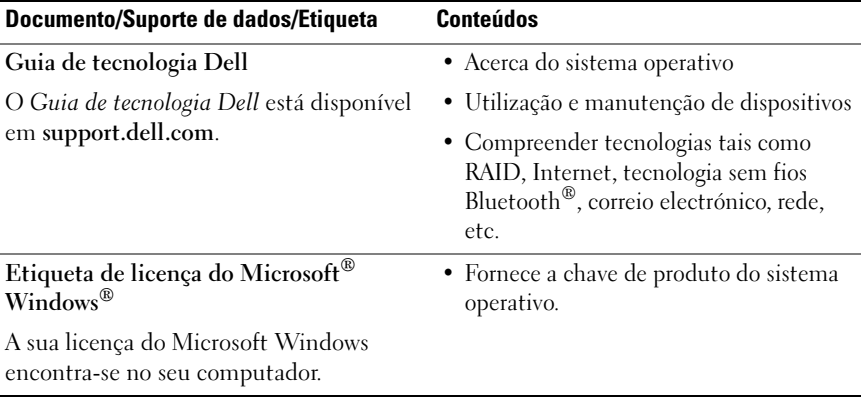

 $\overline{ }$ 

# <span id="page-32-0"></span>Obter ajuda

# <span id="page-32-2"></span><span id="page-32-1"></span>Como obter assistência

#### $\sqrt{N}$  ADVERTÊNCIA: Se necessitar de remover a tampa do computador, desligue primeiro o computador e os cabos do modem de todas as tomadas eléctricas. Siga as instruções de segurança fornecidas com o computador.

Se o computador apresentar algum problema, execute os passos seguintes para diagnosticar e resolver o problema:

- 1 Consulte ["Sugestões" na página 17](#page-16-3) para obter informações e procedimentos de resolução do problema apresentado pelo computador.
- 2 Consulte ["Dell Diagnostics" na página 22](#page-21-1) para obter os procedimentos de execução do Dell Diagnostics.
- 3 Preencha a ["Lista de verificação de diagnóstico" na página 38.](#page-37-0)
- 4 Utilize a ampla gama de serviços on-line da Dell, disponíveis no site do Suporte Dell support.dell.com para obter ajuda sobre procedimentos de instalação e resolução de problemas. Consulte ["Serviços online" na](#page-33-2)  [página 34](#page-33-2) para obter uma lista mais completa dos serviços do Suporte Dell on-line.
- 5 Se os passos anteriores não resolverem o problema, consulte ["Contactar a](#page-38-0)  [Dell" na página 39](#page-38-0).

**NOTA:** Ligue para o Suporte Dell, utilizando um telefone próximo do computador afectado, para que os colaboradores do suporte técnico possam ajudá-lo a executar os procedimentos necessários.

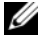

**NOTA:** O sistema de Código de serviço expresso da Dell pode não estar disponível em todos os países.

Quando solicitado pelo sistema telefónico automatizado da Dell, introduza o seu Código de serviço expresso para encaminhar a chamada directamente à equipa de suporte adequada. Se não tiver um Código de serviço expresso, abra a pasta Dell Accessories (Acessórios da Dell), faça duplo clique no ícone Código de serviço expresso e siga as instruções.

Para obter instruções sobre como utilizar o Suporte Dell, consulte ["Apoio](#page-33-0)  [técnico e serviços ao cliente" na página 34](#page-33-0).

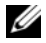

**24 NOTA:** Alguns dos serviços mencionados a seguir podem não estar disponíveis fora dos Estados Unidos. Para obter informações sobre a disponibilidade desses serviços, contacte um representante Dell local.

#### <span id="page-33-3"></span><span id="page-33-0"></span>Apoio técnico e serviços ao cliente

O serviço de apoio técnico da Dell está disponível para responder às perguntas sobre o hardware Dell. Os nossos colaboradores do apoio técnico utilizam ferramentas de diagnóstico por computador para fornecer respostas rápidas e precisas.

Para entrar em contacto com o apoio técnico da Dell, consulte ["Antes de ligar](#page-36-0)  [para a Dell" na página 37](#page-36-0) e procure as informações de contacto da sua região ou, em alternativa, aceda a support.dell.com.

#### <span id="page-33-4"></span><span id="page-33-1"></span>DellConnect™

O DellConnect é uma ferramenta de acesso online fácil de utilizar que permite a um membro da equipa de suporte e assistência da Dell aceder ao seu computador através de uma ligação de banda larga, diagnosticar o problema e repará-lo sob a sua supervisão. Para obter mais informações, aceda a support.dell.com e clique em DellConnect.

#### <span id="page-33-5"></span><span id="page-33-2"></span>Serviços online

Pode obter mais informações sobre os produtos e serviços Dell nos seguintes sites:

```
www.dell.com
www.dell.com/ap (apenas para países da Ásia e do Pacífico)
www.dell.com/jp (apenas para o Japão)
www.euro.dell.com (apenas para a Europa)
```
www.dell.com/la (para países da América Latina e das Caraíbas)

www.dell.ca (apenas para o Canadá)

Pode aceder ao Suporte Dell através dos seguintes endereços de correio electrónico e sites da Web:

• Sites do Suporte Dell: support.dell.com

support.jp.dell.com (apenas para o Japão)

support.euro.dell.com (apenas para a Europa)

• Endereços de correio electrónico do Suporte Dell:

mobile\_support@us.dell.com

support@us.dell.com

la-techsupport@dell.com (apenas para países da América Latina e das Caraíbas)

apsupport@dell.com (apenas para países da Ásia e do Pacífico)

• Endereços de correio electrónico do sector de marketing e vendas da Dell: apmarketing@dell.com (apenas para países da Ásia e do Pacífico) sales canada@dell.com (apenas para o Canadá)

• Protocolo de transferência de ficheiros (FTP) anónimo:

ftp.dell.com – inicie sessão como utilizador anonymous (anónimo) e utilize o seu endereço de correio electrónico como palavra-passe

## <span id="page-34-0"></span>Serviço AutoTech

O serviço de suporte automatizado da Dell — AutoTech — fornece respostas gravadas às perguntas mais frequentes feitas pelos clientes Dell sobre os seus computadores portáteis e de secretária.

Ao ligar para este serviço, utilize um telefone de marcação por tons para seleccionar os assuntos relacionados com as suas perguntas. Para obter o número de telefone da sua região, consulte ["Contactar a Dell" na página 39.](#page-38-0)

### <span id="page-35-0"></span>Serviço automatizado de estado de pedidos

Poderá consultar o estado da sua encomenda de produtos Dell acedendo ao site support.dell.com ou ligando para o serviço automatizado de estado de pedidos. Uma gravação irá solicitar-lhe as informações necessárias para localizar e fornecer um relatório sobre a sua encomenda. Para obter o número de telefone da sua região, consulte ["Contactar a Dell" na página 39.](#page-38-0)

# <span id="page-35-1"></span>Problemas com a sua encomenda

Se houver algum problema com a sua encomenda, como peças em falta, peças erradas ou facturação incorrecta, entre em contacto com os serviços ao cliente da Dell. Quando ligar, tenha a factura ou a nota de expedição à mão. Para obter o número de telefone da sua região, consulte ["Contactar a Dell" na](#page-38-0)  [página 39.](#page-38-0)

# <span id="page-35-2"></span>Informações sobre produtos

Se precisar de informações sobre outros produtos disponibilizados pela Dell ou se quiser efectuar uma encomenda, visite o site da Dell em www.dell.com. Para obter o número de telefone da sua região ou para falar com um especialista de vendas, consulte ["Contactar a Dell" na página 39](#page-38-0).

# <span id="page-35-3"></span>Devolver itens com garantia para reparação ou reembolso

Prepare todos os itens a devolver, seja para reparação ou reembolso, da seguinte forma:

1 Ligue para a Dell para obter o número de RMA (Return Material Authorization; autorização de devolução de material) e escreva-o de forma bem visível no exterior da caixa.

Para obter o número de telefone da sua região, consulte ["Contactar a Dell"](#page-38-0)  [na página 39](#page-38-0). Inclua uma cópia da factura e uma carta descrevendo o motivo da devolução.

2 Inclua também uma cópia da lista de verificação de diagnóstico (consulte ["Lista de verificação de diagnóstico" na página 38\)](#page-37-0) a indicar os testes que executou e as mensagens de erro registadas pelo Dell Diagnostics (consulte ["Contactar a Dell" na página 39](#page-38-0)).

- 3 Inclua quaisquer acessórios pertencentes aos itens que está a devolver (cabos de alimentação, disquetes de software, guias, etc.) se o objectivo da devolução destes itens for o reembolso.
- 4 Embale o equipamento a ser devolvido nas embalagens originais (ou equivalente).

As despesas de envio ficarão a seu cargo. Também será responsável pelo seguro dos produtos devolvidos e assumirá o risco de perda durante o transporte até serem recebidos pela Dell. Não serão aceites embalagens com pagamento no destino.

As devoluções que não respeitarem qualquer um dos requisitos citados anteriormente serão recusadas no sector de recepção da Dell e devolvidas ao cliente.

# <span id="page-36-0"></span>Antes de ligar para a Dell

**NOTA:** Quando ligar, tenha o Código de serviço expresso à mão. O código ajuda o sistema telefónico de suporte automatizado da Dell a encaminhar a sua chamada com mais eficiência. Também poderá ser-lhe solicitado o número da etiqueta de serviço (este encontra-se na parte posterior ou inferior do computador).

Lembramos que é necessário preencher a lista de verificação de diagnósticos (consulte ["Lista de verificação de diagnóstico" na página 38\)](#page-37-0). Se possível, ligue o computador antes de telefonar para o serviço de assistência técnica da Dell e faça a ligação a partir de um telefone que esteja junto do computador. Poderá ser-lhe pedido para introduzir alguns comandos, fornecer informações detalhadas durante as operações ou experimentar outras opções de resolução de problemas que só podem ser executadas no próprio computador. Tenha a documentação do computador disponível.

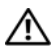

 $\sqrt{N}$  ADVERTÊNCIA: Antes de efectuar qualquer operação no interior do computador, siga as instruções de segurança presentes na documentação fornecida com o computador.

#### <span id="page-37-0"></span>Lista de verificação de diagnóstico

Nome:

Data:

Endereço:

Telefone:

Etiqueta de serviço (código de barras situado na parte posterior ou inferior do computador):

Código de serviço expresso:

Número de RMA (Return Material Authorization; autorização de devolução de material) (se fornecido pelo técnico do serviço de suporte da Dell):

Sistema operativo e versão:

Dispositivos:

Placas de expansão:

O computador está ligado a uma rede? Sim Não

Rede, versão e adaptador de rede:

Programas e versões:

Consulte a documentação do sistema operativo para determinar o conteúdo dos ficheiros de configuração do sistema. Se o computador estiver ligado a uma impressora, imprima cada ficheiro. Caso contrário, anote o conteúdo de cada ficheiro antes de ligar para a Dell.

Mensagem de erro, código de sinais sonoros ou código de diagnóstico:

Descrição do problema e dos procedimentos de resolução efectuados:

# <span id="page-38-0"></span>Contactar a Dell

Os clientes dos Estados Unidos devem ligar para 800-WWW-DELL (800-999-3355).

<span id="page-38-1"></span>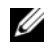

**NOTA:** Se não tiver uma ligação activa à Internet, pode encontrar as informações de contacto na sua factura, na nota de compra ou no catálogo de produtos Dell.

A Dell disponibiliza várias opções de suporte e assistência online ou telefónicos. A disponibilidade varia de acordo com o país e produto e alguns serviços podem não estar disponíveis na sua área. Para entrar em contacto com a Dell para tratar de assuntos relacionados com vendas, apoio técnico ou serviços ao cliente:

- 1 Aceda a support.dell.com e seleccione o seu país ou a sua região no menu pendente Choose A Country/Region (Escolha um país/região) no fundo da página.
- 2 Clique em Contact Us (Contacte-nos) no lado esquerdo da página e seleccione a ligação para o serviço ou tipo de suporte relacionado com o motivo do contacto.
- 3 Escolha o método mais conveniente para entrar em contacto com a Dell.

# <span id="page-40-0"></span>Índice remissivo

### A

actualizações [software e hardware, 21](#page-20-2) alimentação [estado da luz de alimentação, 18](#page-17-2) [resolução de problemas, 18](#page-17-2) assistentes

[Assistente de compatibilidade de](#page-19-0)  programas, 20

#### C

[chave de produto do sistema](#page-31-0)  operativo, 32 [Código de serviço expresso, 31](#page-30-1) [como obter informações, 31](#page-30-2) configuração [computador, 7](#page-6-3) [contactar a Dell, 33,](#page-32-2) [39](#page-38-1) [Contrato de licença do utilizador](#page-30-3)  final (EULA), 31 [controladores, 25](#page-24-3) [identificar, 25](#page-24-4) [reinstalar, 26](#page-25-1) [repor uma versão anterior, 26](#page-25-2)

### D

Dell [actualizações de software, 21](#page-20-3) [apoio técnico e serviços ao](#page-33-3)  cliente, 34 [contactar, 33,](#page-32-2) [39](#page-38-1) [serviço de Actualização](#page-20-2)  técnica, 21 [Utilitário de Suporte, 21](#page-20-3) [Dell Diagnostics, 22](#page-21-2) [iniciar a partir do disco rígido, 22](#page-21-3) [iniciar a partir do suporte de dados](#page-21-4)  Drivers and Utilities, 22 [DellConnect, 34](#page-33-4) diagnóstico [Dell, 22](#page-21-2) [documentação, 31](#page-30-2) [Guia de tecnologia Dell, 32](#page-31-1)

#### E

especificações [alimentação, 14](#page-13-0) [ambiente, 15](#page-14-0) [áudio, 12](#page-11-0) [características físicas, 14](#page-13-1) [conectores, 12](#page-11-1) [controlos e luzes, 13](#page-12-0) [informação do sistema, 11](#page-10-2)

[Manual de serviço, 32](#page-31-1)

[memória, 11](#page-10-3) [processador, 11](#page-10-4) [todas, 11](#page-10-1) [unidades, 12](#page-11-2) [vídeo, 12](#page-11-3) [etiqueta de licença, 32](#page-31-2) [etiqueta de licença do](#page-31-3)  Windows, 32 [Etiqueta de serviço, 31](#page-30-4)

## G

[Guia de tecnologia Dell, 32](#page-31-1)

# I

[informações de ergonomia, 31](#page-30-5) [informações de segurança, 31](#page-30-6) [informações regulamentares, 31](#page-30-7) [informações sobre a garantia, 31](#page-30-8) [informações sobre suporte, 31](#page-30-9)

#### L

ligar [cabo de rede, 9](#page-8-0) [cabos de alimentação, 9](#page-8-1) [monitor, 8](#page-7-0)

[Manual de serviço, 32](#page-31-1) memória [resolução de problemas, 19](#page-18-2)

#### N

[números de telefone, 39](#page-38-1)

#### P

problemas [restaurar para o estado](#page-28-1)  anterior, 29

#### R

reinstalar [controladores e utilitários, 26](#page-25-1) [software, 25](#page-24-5) [resolução de problemas, 17](#page-16-4) [alimentação, 18](#page-17-2) compatibilidade entre os [programas e o Windows, 20](#page-19-0) [Dell Diagnostics, 22](#page-21-2) [ecrã azul, 20](#page-19-1) [estado da luz de alimentação, 18](#page-17-2) [falhas de programa, 19](#page-18-3) [memória, 19](#page-18-2) [o computador não responde, 19](#page-18-3) [restaurar para o estado](#page-27-1)  [anterior, 28-](#page-27-1)[29](#page-28-1) [software, 19-](#page-18-3)[20](#page-19-2)

[sugestões, 17](#page-16-3) [Restauro do sistema, 28-](#page-27-1)[29](#page-28-1)

### S

sistema operativo [Restauro do sistema, 28](#page-27-1) software [actualizações, 21](#page-20-2) [problemas, 20](#page-19-0) [reinstalar, 25](#page-24-5) [resolução de problemas, 20](#page-19-2) [suporte, 33](#page-32-2) [apoio técnico e serviços ao](#page-33-3)  cliente, 34 [contactar a Dell, 39](#page-38-1) [DellConnect, 34](#page-33-4) [regional, 34](#page-33-5) [serviços online, 34](#page-33-5) suporte de dados Drivers and Utilities (controladores e utilitários) [Dell Diagnostics, 22](#page-21-2)

#### T

[Termos e condições, 31](#page-30-10)

#### V

vista [frontal, 5](#page-4-2) [posterior, 6](#page-5-1)

#### W

Windows Vista [Assistente de compatibilidade de](#page-19-0)  programas, 20 [Recuperação de controladores de](#page-25-3)  dispositivo, 26 [Restauro do sistema, 28-](#page-27-1)[29](#page-28-1) [voltar a uma versão anterior do](#page-25-3)  controlador do dispositivo, 26 Windows XP [Restauro do sistema, 28-](#page-27-1)[29](#page-28-1)